## MİLLİ TEKNOLOJİ AKADEMİSİ UZAKTAN EĞİTİM PORTALI VE CANLI DERS KULLANIM KILAVUZU

*1.Adım: [www.milliteknolojiakademisi.gov.tr](http://www.milliteknolojiakademisi.gov.tr/)* adresinden web sitesine ulaşabilir, programlar hakkında bilgi edinebilir ve "giriş yapın" kısmından Uzaktan Eğitim Portalı'na giriş yapabilirsiniz.

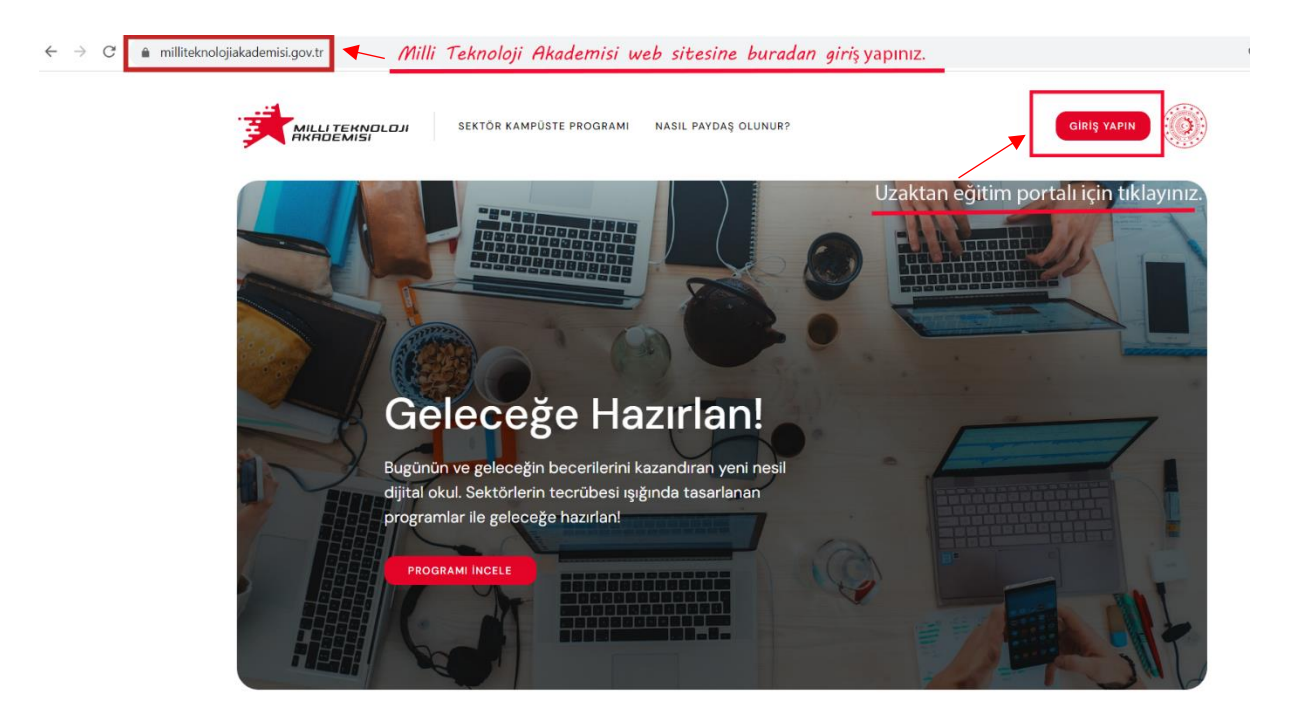

2. Adım: *uep.milliteknolojiakademisi.gov.tr* adresinden kullanıcı girişi yaparak profilinize tanımlanan etkinlik içeriklerine ulaşabilirsiniz.

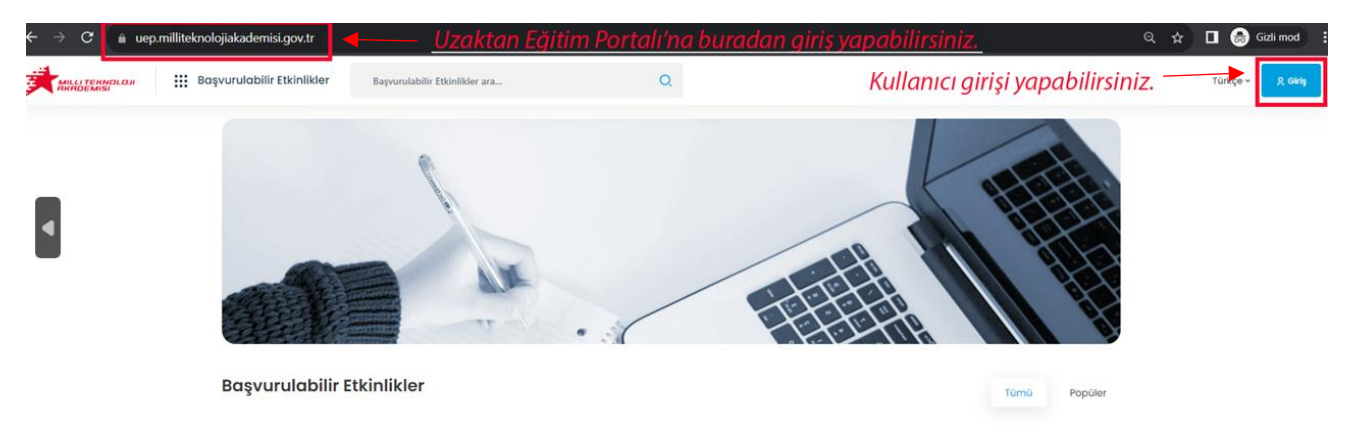

3. Adım: Size gönderilen kullanıcı adı ve şifreniz ile sisteme giriş yapabilirsiniz.

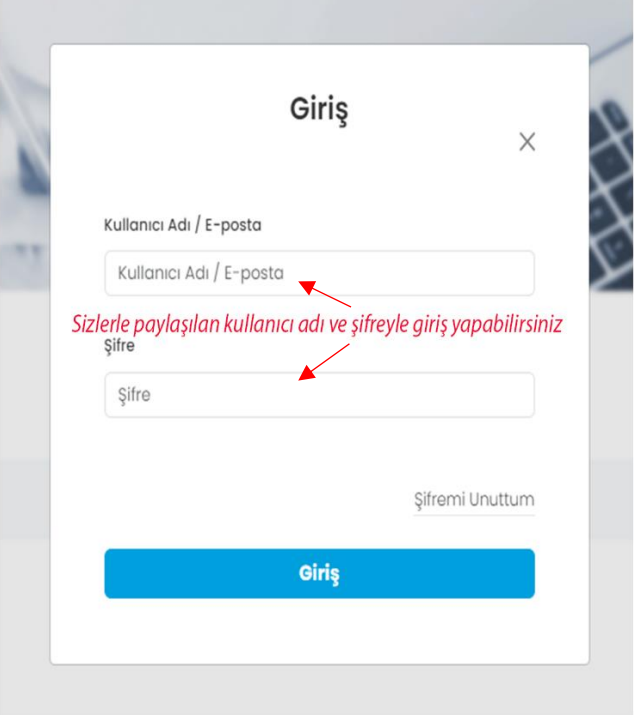

4.Adım: Bilgilerim sekmesi sizi karşılayacaktır. Ayrıca etkinlikler, sınavlarınız, sertifika ve rozetlerinize buradan ulaşabilirsiniz.

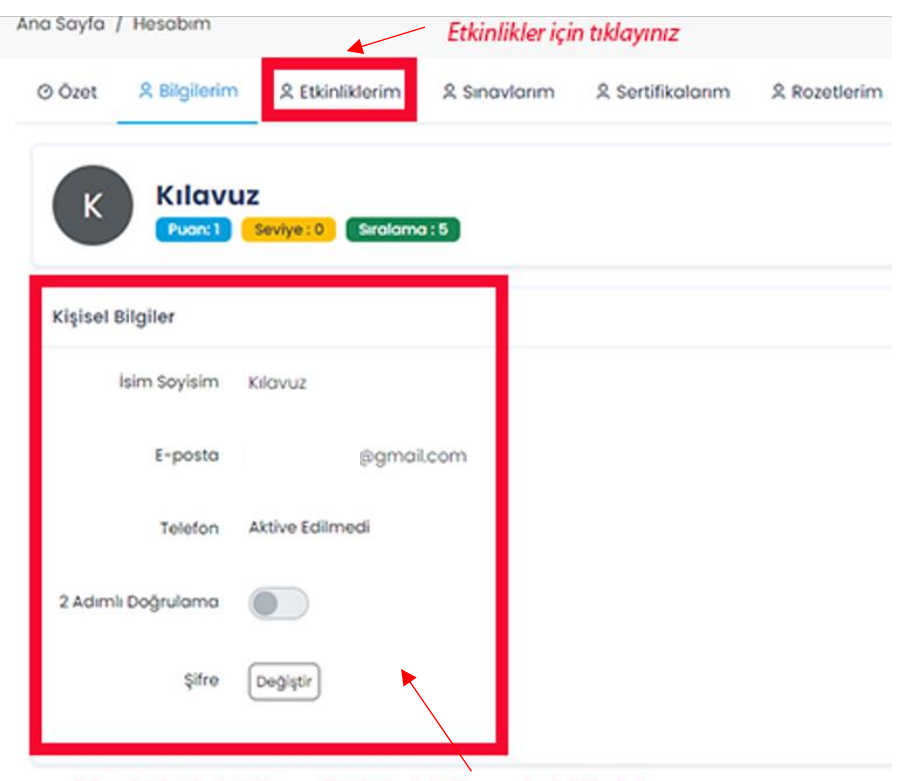

Şifrenizi değiştirebilir, profil bilgilerinizi kontrol edebilirsiniz.

5.Adım: Etkinlikler, tüm canlı derslerin, eski ders kayıtlarının ve dokümanların yüklendiği ortamdır. Derslerle ilgili tüm veriler bu bölümde olacaktır. Başlata tıkladığınızda etkinliğin içeriğine ulaşabilirsiniz.

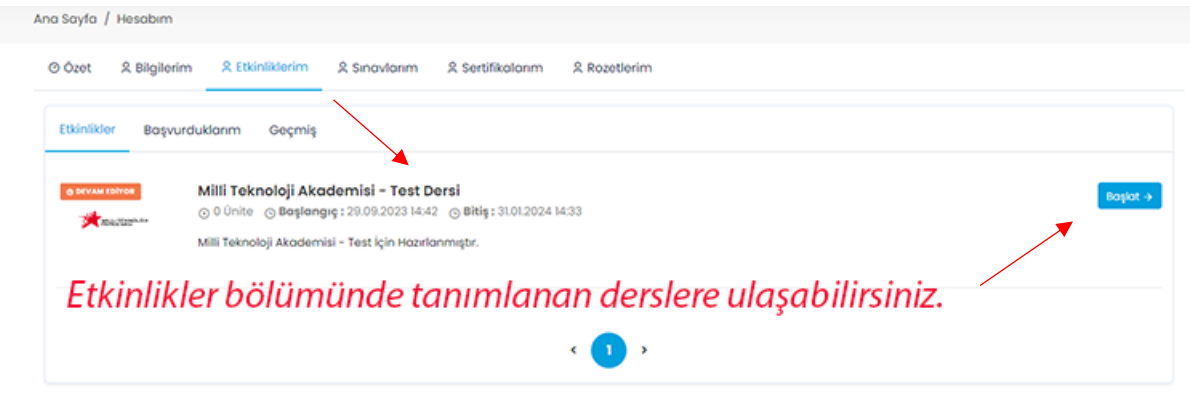

6.Adım: İçerikte sanal sınıf dersleri listeleniyor. Tıklayıp derse katılabilirsiniz.

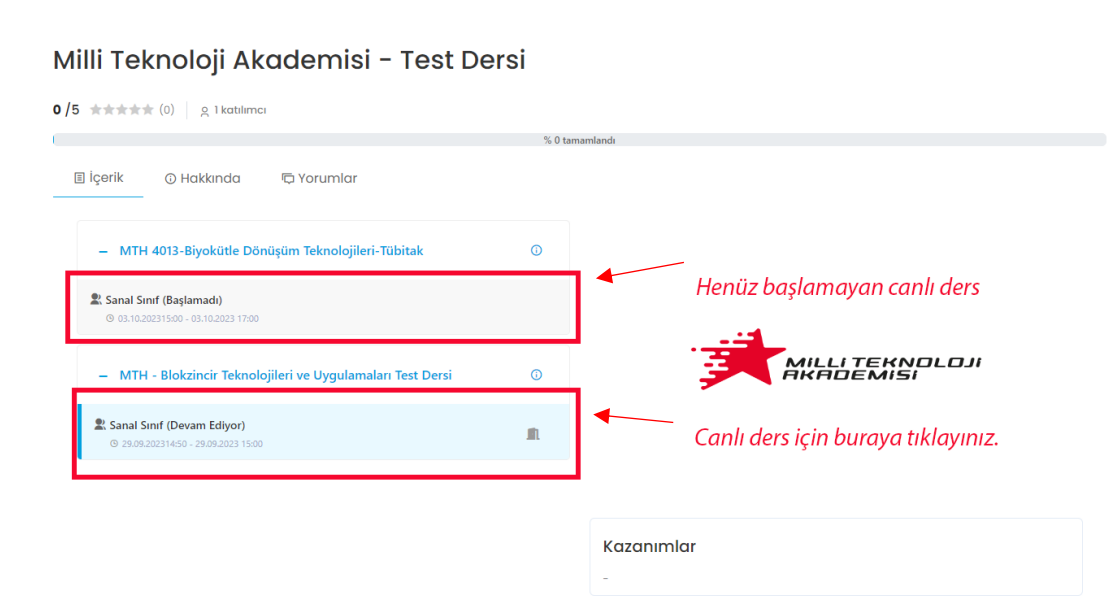

7.Adım: Sanal sınıf linkine tıkladığınızda derse canlı bağlantı ile katılabileceksiniz. Kamera ve mikrofona izin vermeyi unutmayın.

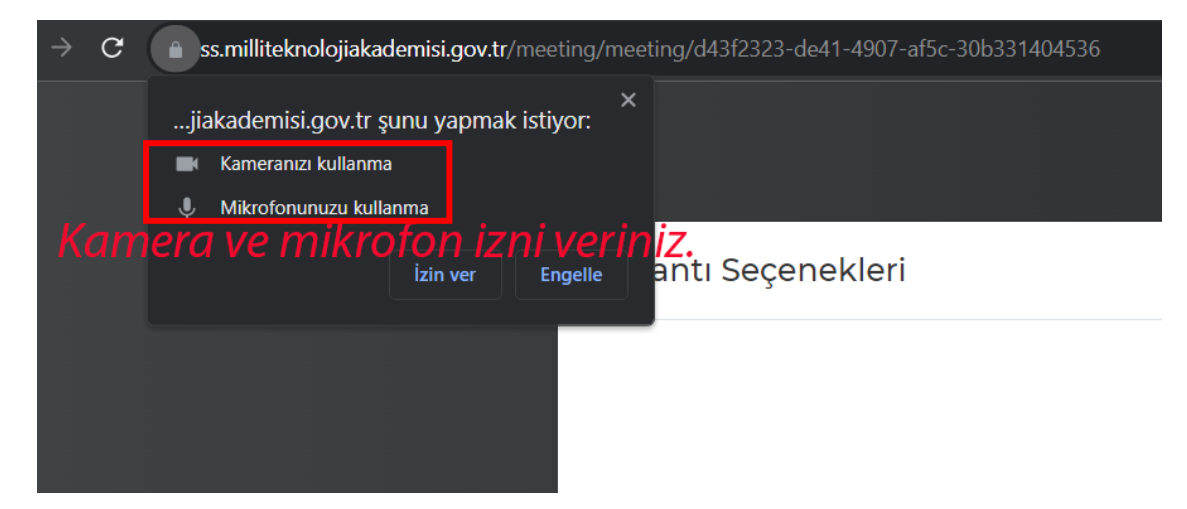

8.Adım: Canlı ders linkleri, sistemde kayıtlı olduğunuz mail adresinize de gelecektir. Unutmayın, bu link kişiye özeldir. Başkasıyla paylaşmayınız. İki kişi aynı linkten girmeyi denerse sistem otomatik olarak ilk giren kişiyi düşürecektir.

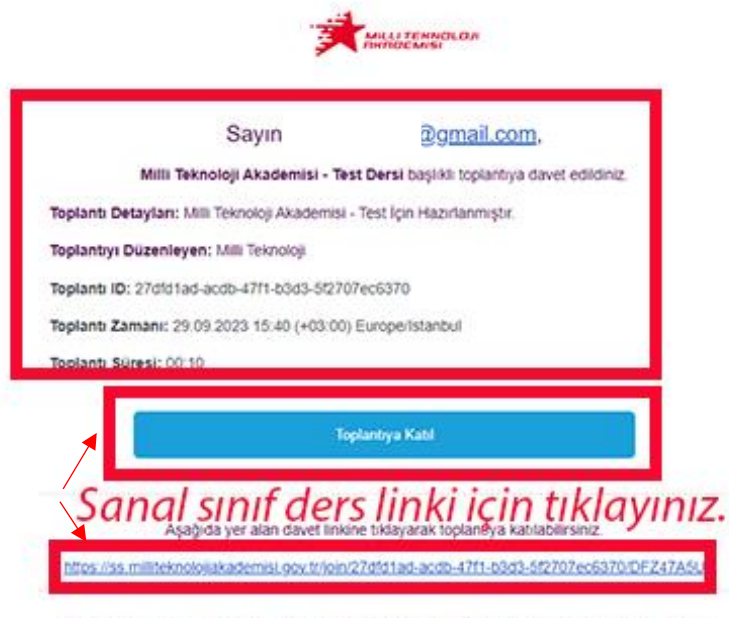

Toplanti saatinden önce konferansa kablim sağlanamamakta olup, konferans saatinden 5 dakika öncesinde davet linki geçerli olacaktır.